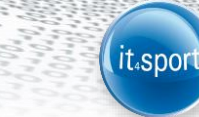

**it4sport GmbH**

# DOKUMENTATION "PHOENIX II" -VEREINSACCOUNT

Version 2.2

Stand 06.02.2015

#### <span id="page-1-0"></span>INHALTSVERZEICHNIS  $\overline{\mathbf{1}}$

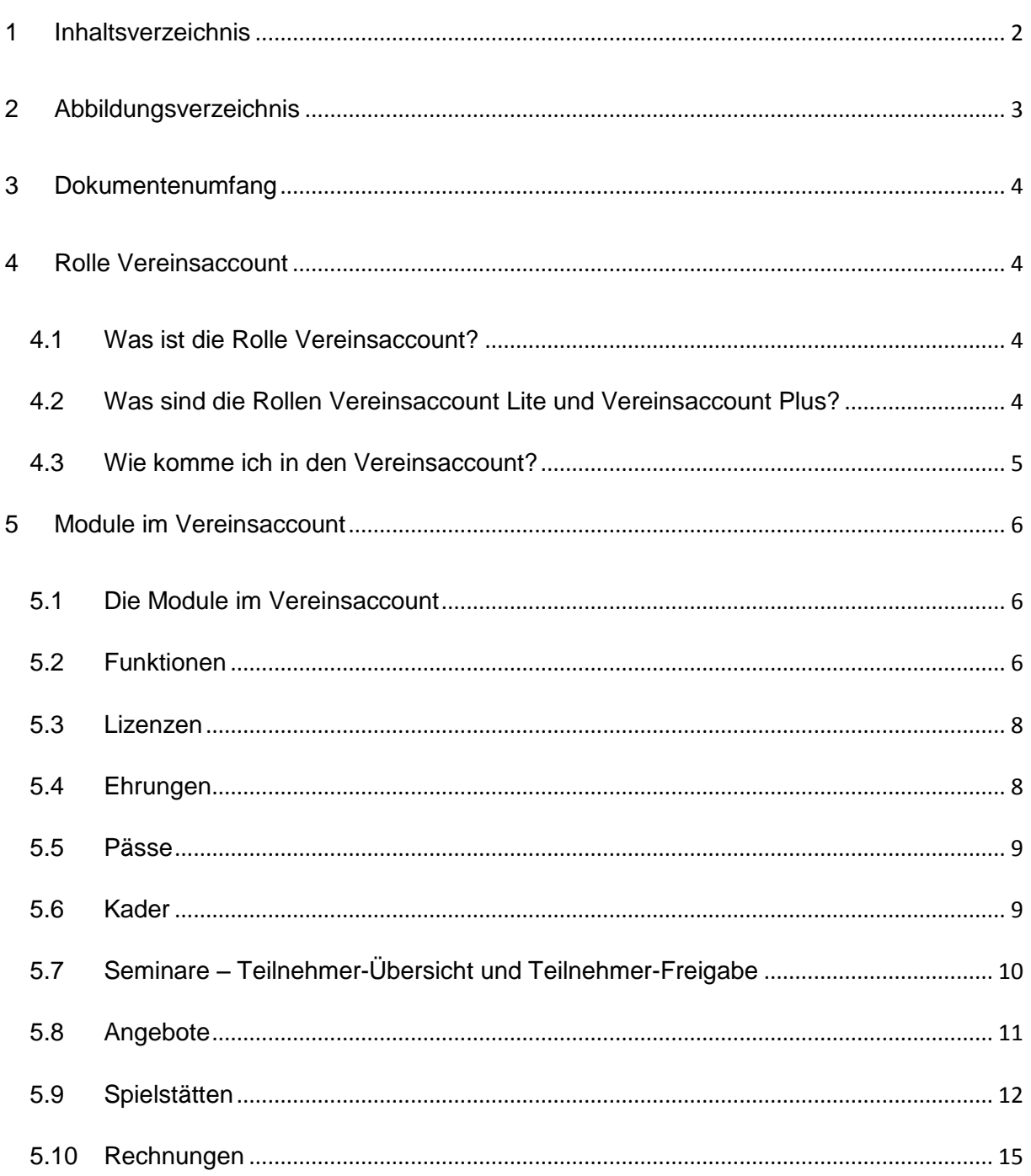

# <span id="page-2-0"></span>**2 ABBILDUNGSVERZEICHNIS**

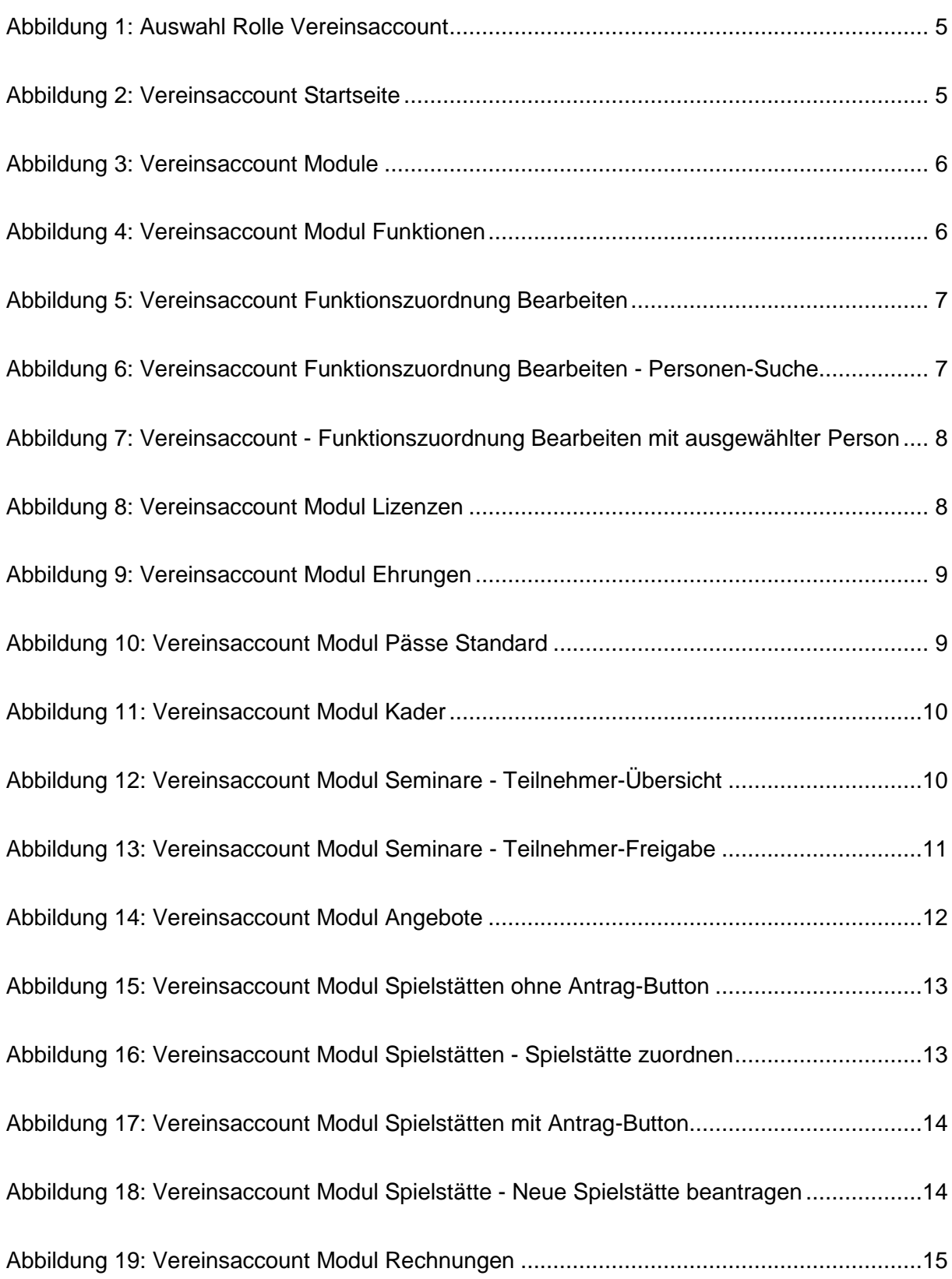

(it.sport)

# <span id="page-3-0"></span>**3 DOKUMENTENUMFANG**

Dieses Dokument soll Sie bei der Einarbeitung und Verwendung der Anwendung "Phoenix II" und der Rolle Vereinsaccount unterstützen. Im Folgenden werden die Arbeitsschritte beispielhaft erläutert.

# <span id="page-3-1"></span>**4 ROLLE VEREINSACCOUNT**

# <span id="page-3-2"></span>**4.1 Was ist die Rolle Vereinsaccount?**

Die Rolle Vereinsaccount ist eine Rolle in Phoenix II, die an einen Vereinsadministrator vergeben werden kann. Die Rolle Vereinsaccount wird automatisch vergeben, wenn einer Person die Funktion "Vereinsadmin" zugewiesen wird, siehe "Leitfaden für die Geschäftsstelle".

Ein Benutzer, der in der Rolle Vereinsaccount angemeldet ist, hat Zugriff zu verschiedenen Module wie Pässe, Lizenzen, Ehrungen, etc. Eine genaue Beschreibung der einzelnen Module folgt in Kapitel [5.](#page-5-0) Je nach Verband können hier leichte Abweichungen bezüglich der angezeigten Module und der angezeigten Daten auftreten.

# <span id="page-3-3"></span>**4.2 Was sind die Rollen Vereinsaccount Lite und Vereinsaccount Plus?**

Die Rollen Vereinsaccount Lite und Vereinsaccount Plus sind zwei Rollen in Phoenix II. Es stehen analog zum normalen Vereinsaccount dieselben Module zur Verfügung.

Durch diese beiden Rollen kann eine eingeschränkte Version der Rolle Vereinsaccount bereitgestellt werden. Bspw. eine reine Ansicht der Vereins-Übersicht und des Pässe-Moduls, ohne Zugriff auf die anderen Module.

Die Rolle Vereinsaccount Lite und Vereinsaccount Plus wird automatisch vergeben, wenn einer Person die Funktion "Vereinsadmin Lite" bzw. "Vereinsaccount Plus" zugewiesen wird. Die folgenden Beschreibungen für die Rolle und für die Funktion Vereinsaccount gelten analog für die Rollen und die Funktionen Vereinsaccount Lite und Vereinsaccount Plus.

it.spor

## <span id="page-4-0"></span>**4.3 Wie komme ich in den Vereinsaccount?**

Nachdem einem registrierten Benutzer die Funktion Vereinsadmin zugewiesen wurde, kann er sich mit seinen Zugangsdaten am System anmelden.

Der Benutzer wird zunächst in der Rolle "Personenaccount" angemeldet. Durch Anklicken der ausklappbaren Rollen-Liste wird eine Liste der Rollen angezeigt, die diesem Benutzer zugeordnet sind (siehe Abbildung 4).

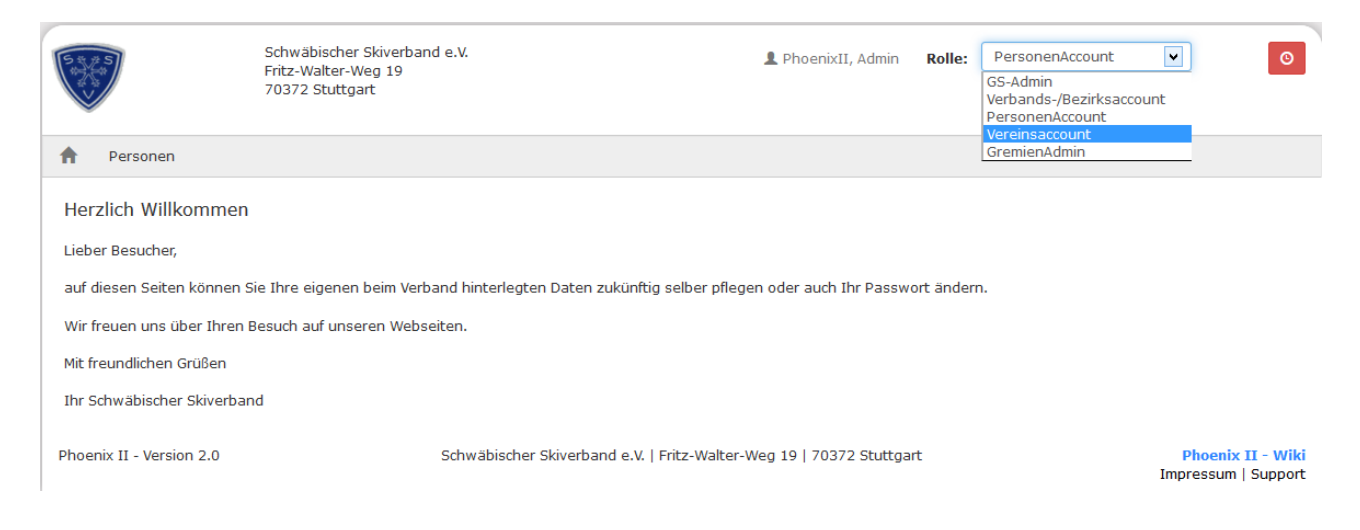

### <span id="page-4-1"></span>**Abbildung 1: Auswahl Rolle Vereinsaccount**

Nach Auswahl der Rolle Vereinsaccount gelangt der Benutzer auf die Home-Seite.

<span id="page-4-2"></span>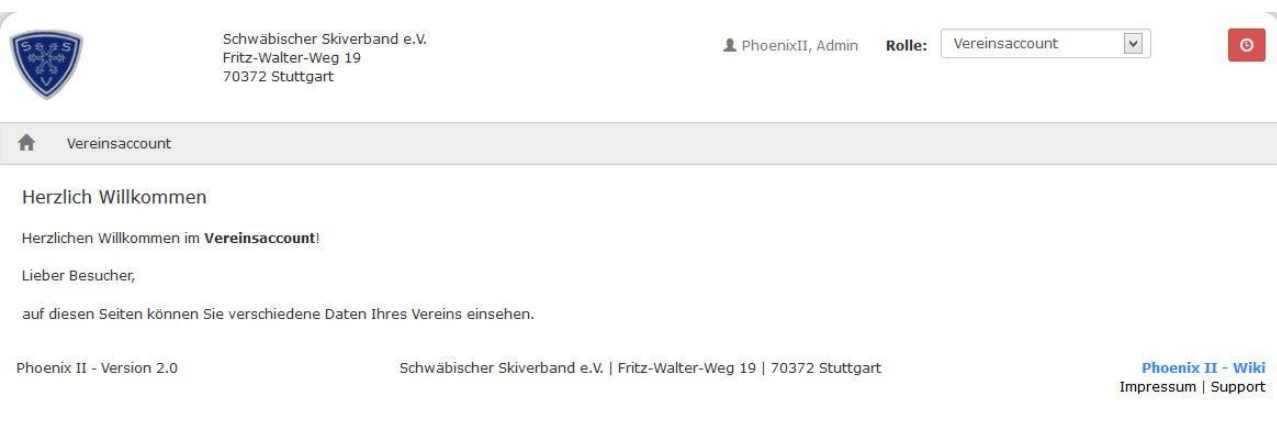

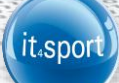

# <span id="page-5-0"></span>**5 MODULE IM VEREINSACCOUNT**

## <span id="page-5-1"></span>**5.1 Die Module im Vereinsaccount**

Je nach Landesverband kann sich die Auswahl der angezeigten Module unterscheiden.

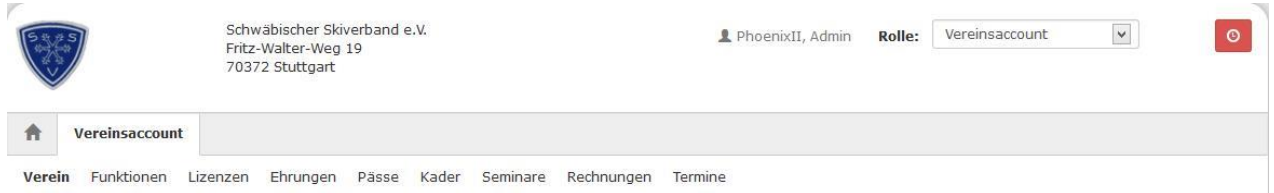

## <span id="page-5-3"></span>**Abbildung 3: Vereinsaccount Module**

In den Modulen befindet sich eine ausklappbare Liste von Vereinen. In dieser Liste befinden sich alle Vereine, denen der Benutzer mit der Funktion Vereinsadmin zugeordnet ist. Der Benutzer muss immer einen Verein auswählen, anschließend werden nur die Daten des ausgewählten Vereins angezeigt.

## <span id="page-5-2"></span>**5.2 Funktionen**

Im Modul Funktionen kann der Benutzer die Funktionsinhaber eines Vereins ansehen und bearbeiten.

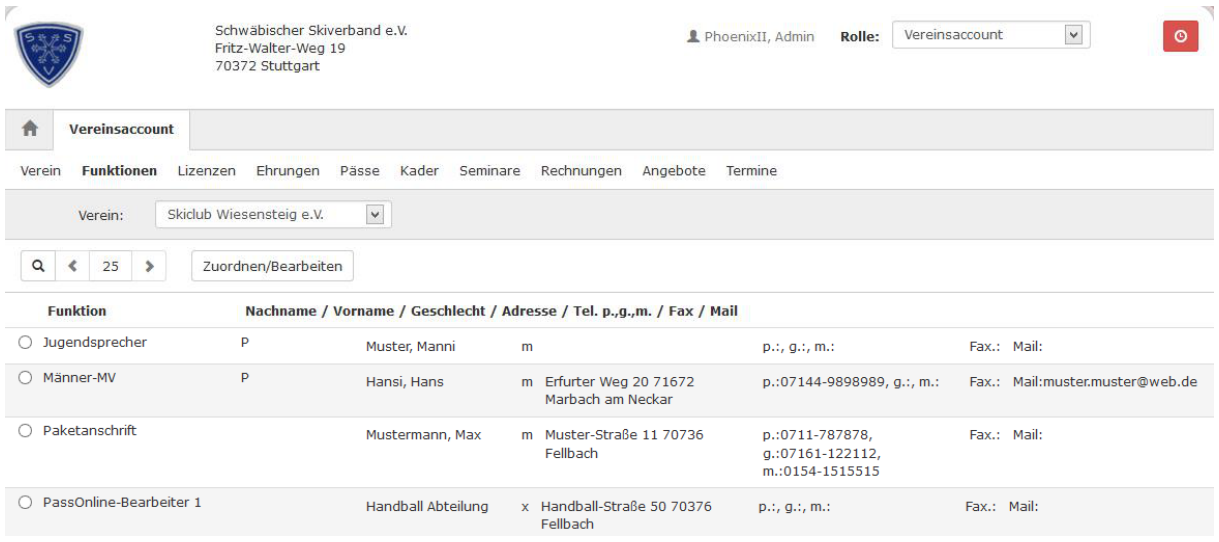

<span id="page-5-4"></span>**Abbildung 4: Vereinsaccount Modul Funktionen**

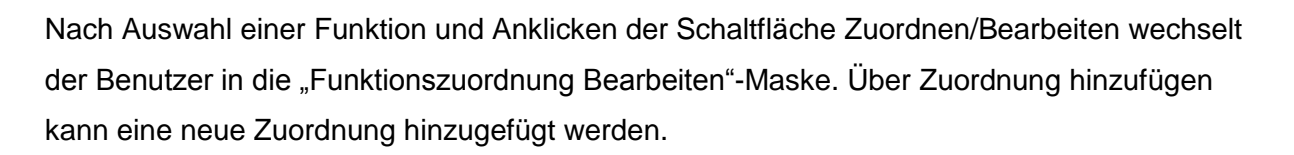

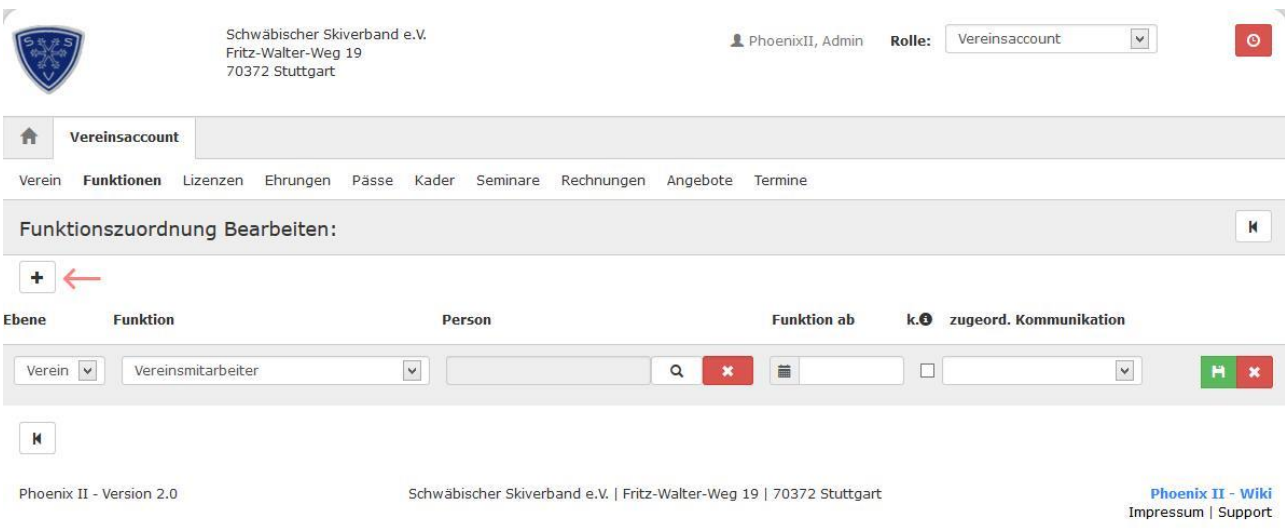

#### <span id="page-6-0"></span>**Abbildung 5: Vereinsaccount Funktionszuordnung Bearbeiten**

Die Ebene und die Funktion sind bereits vorgegeben durch die Auswahl der Funktion in der Übersichtsmaske. Über den Suchen Button kann eine Person in das Feld Person eingefügt werden. Hierbei gelangt der Benutzer in die Personen-Suche. Durch Klick auf das rote X daneben wird die aktuelle Auswahl aus dem Feld Person entfernt.

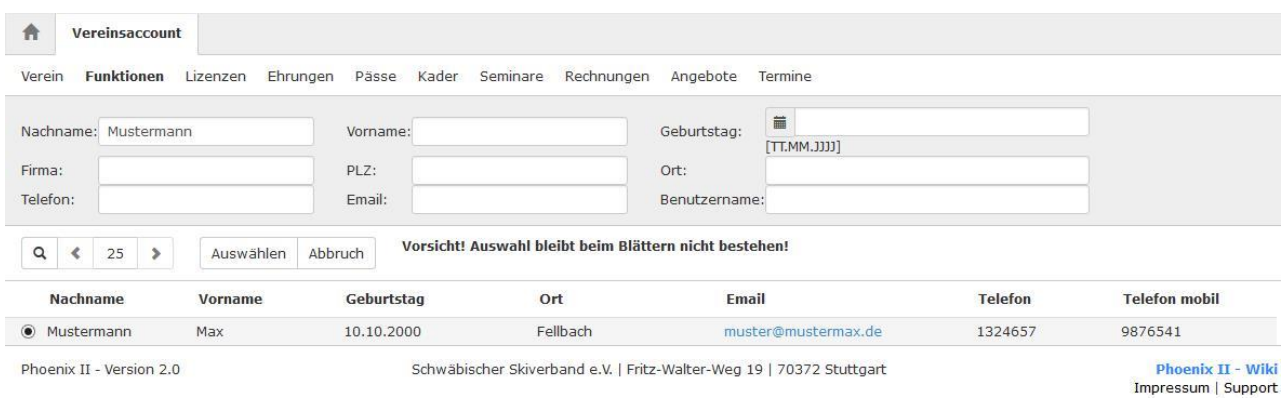

#### <span id="page-6-1"></span>**Abbildung 6: Vereinsaccount Funktionszuordnung Bearbeiten - Personen-Suche**

In der Personen-Suche stehen nur Personen zur Auswahl, denen für den Verein bereits eine Funktion zugeordnet wurde. Der Benutzer wählt eine Person aus und klickt anschließend auf die Schaltfläche "Auswählen".

Die ausgewählte Person steht nun im Feld Person.

© it4sport GmbH Seite **7** von **15**

| n         | Vereinsaccount                 |                               |                        |         |   |
|-----------|--------------------------------|-------------------------------|------------------------|---------|---|
| Verein    | <b>Funktionen</b><br>Lizenzen  | Ehrungen Pässe Kader Seminare | Rechnungen<br>Angebote | Termine |   |
|           |                                |                               |                        |         | K |
|           |                                |                               |                        |         |   |
|           | Funktionszuordnung Bearbeiten: |                               |                        |         |   |
| $\pmb{+}$ |                                |                               |                        |         |   |

<span id="page-7-2"></span>**Abbildung 7: Vereinsaccount - Funktionszuordnung Bearbeiten mit ausgewählter Person**

Mit dem grünen Speichern Button kann die Funktionszuordnung gespeichert werden. Mit dem roten X kann eine Funktionszuordnung gelöscht werden. Mit dem Stift Symbol kann eine Funktionszuordnung bearbeitet werden.

**Hinweis:** Soll eine Funktion einer neuen Person zugeordnet werden, so muss die alte Zuordnung erst gelöscht werden. Dadurch wird die Archivierung der Daten sichergestellt.

## <span id="page-7-0"></span>**5.3 Lizenzen**

Im Modul Lizenzen kann der Benutzer die Lizenzen eines Vereins ansehen. Der Benutzer kann die angezeigten Daten nach unterschiedlichen Such-Kriterien filtern.

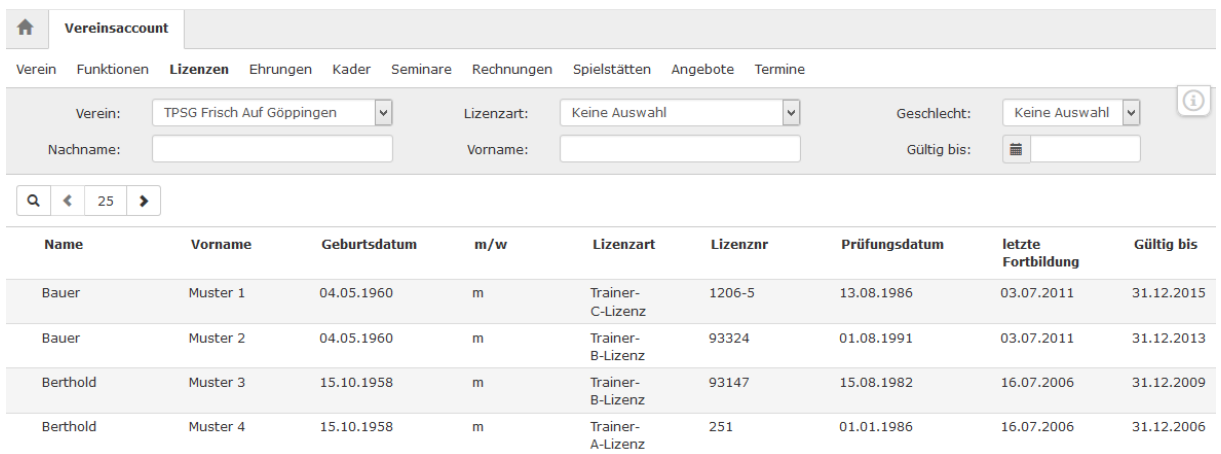

<span id="page-7-3"></span>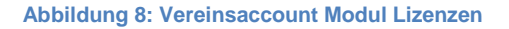

## <span id="page-7-1"></span>**5.4 Ehrungen**

Im Modul Ehrungen kann der Benutzer die Ehrungen eines Vereins ansehen. Der Benutzer kann die angezeigten Daten nach unterschiedlichen Such-Kriterien filtern.

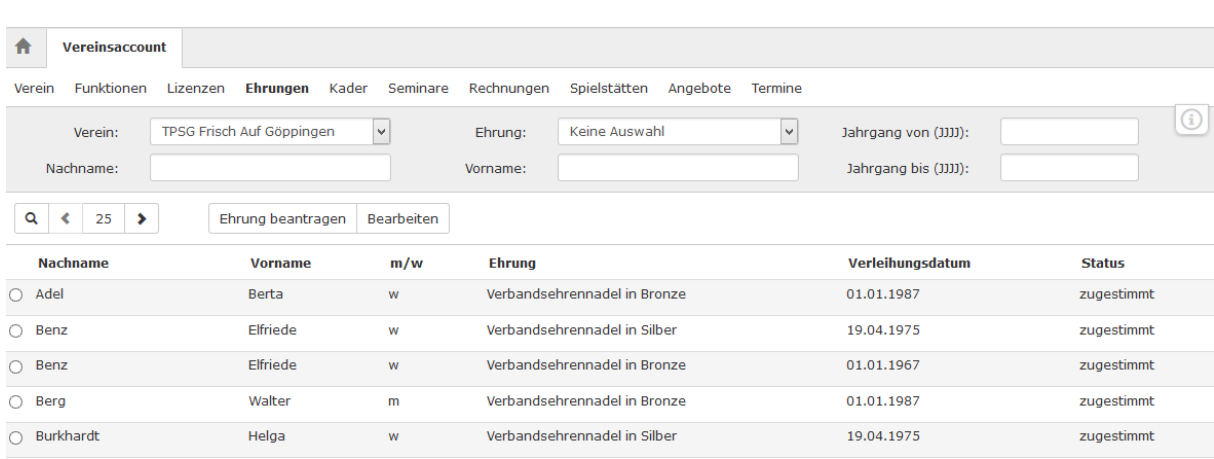

tt.sport)

## <span id="page-8-2"></span>**Abbildung 9: Vereinsaccount Modul Ehrungen**

## <span id="page-8-0"></span>**5.5 Pässe**

Im Modul Pässe kann der Benutzer die Pässe eines Vereins ansehen. Der Benutzer kann die angezeigten Daten nach unterschiedlichen Such-Kriterien filtern. Je nach Sportart unterscheiden sich die angezeigten Daten.

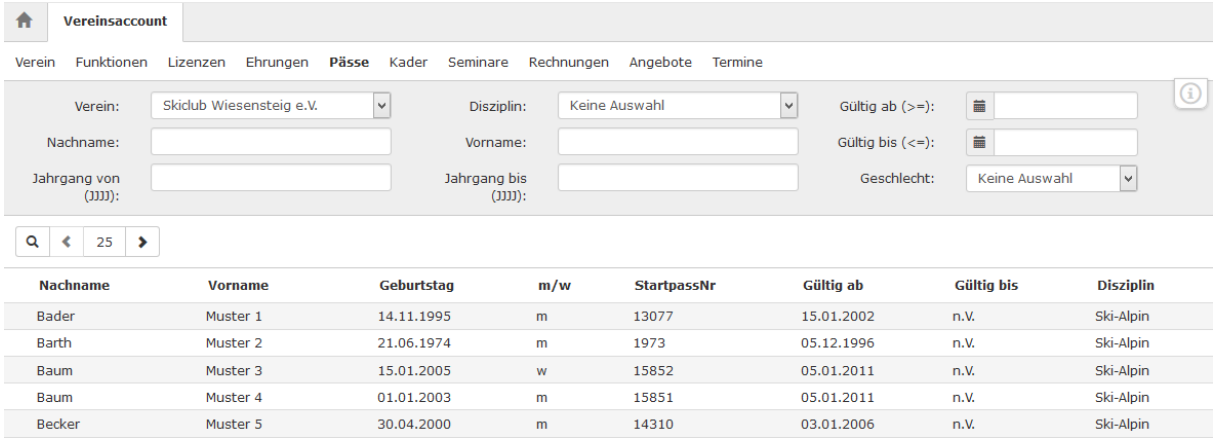

<span id="page-8-3"></span>**Abbildung 10: Vereinsaccount Modul Pässe Standard**

## <span id="page-8-1"></span>**5.6 Kader**

Im Modul Kader kann der Benutzer die Kader eines Vereins ansehen. Der Benutzer kann die angezeigten Daten nach unterschiedlichen Such-Kriterien filtern.

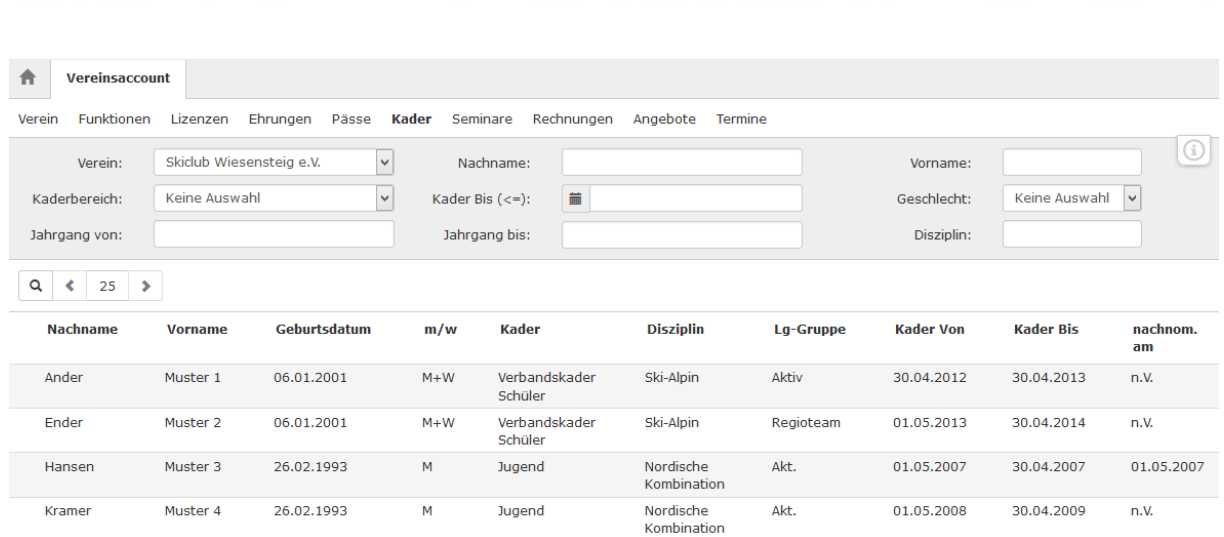

<span id="page-9-1"></span>**Abbildung 11: Vereinsaccount Modul Kader**

# <span id="page-9-0"></span>**5.7 Seminare – Teilnehmer-Übersicht und Teilnehmer-Freigabe**

Das Modul Seminare besteht aus zwei Teilen. In der "Teilnehmer-Übersicht" kann der Benutzer die Teilnehmer eines Vereins ansehen, die sich zu einem Seminar angemeldet haben und zur Teilnahme am Seminar freigegeben wurden.

Der Benutzer kann die angezeigten Daten nach unterschiedlichen Such-Kriterien filtern.

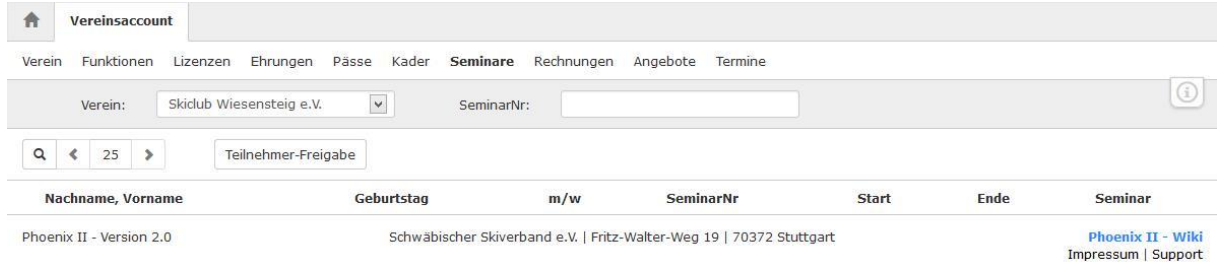

#### <span id="page-9-2"></span>**Abbildung 12: Vereinsaccount Modul Seminare - Teilnehmer-Übersicht**

Durch Klick auf die Schaltfläche Teilnehmer-Freigabe kann in die "Teilnehmer-Freigabe" gewechselt werden.

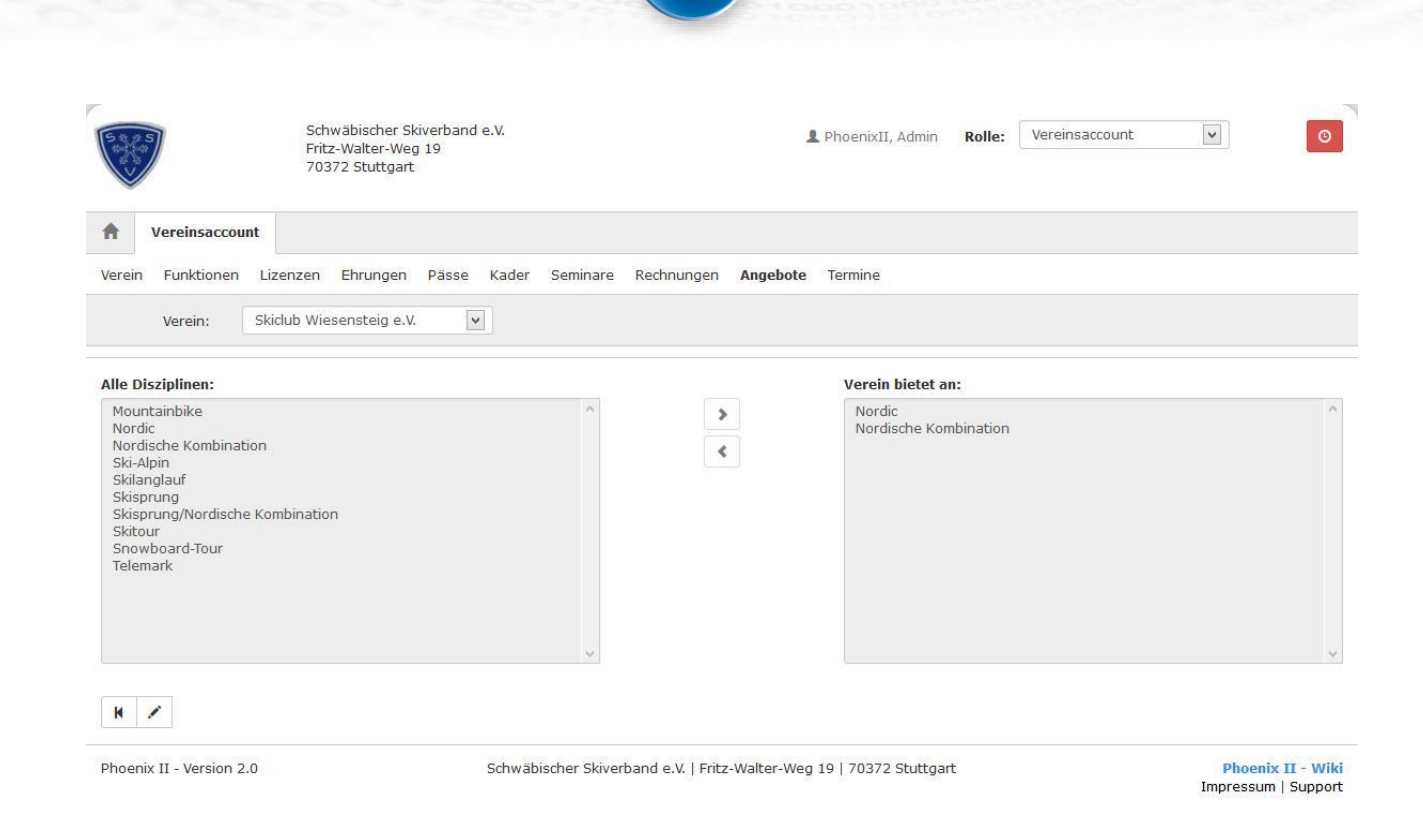

### <span id="page-10-1"></span>**Abbildung 13: Vereinsaccount Modul Seminare - Teilnehmer-Freigabe**

In der "Teilnehmer-Freigabe" werden Anmeldungen zu einem Seminar aufgelistet, die noch freigegeben bzw. angelehnt werden müssen. Über verschiedene Such-Kriterien können die angezeigten Daten gefiltert werden, wie zum Beispiel der Status einer Anmeldung.

Der Benutzer kann angemeldete Teilnehmer, die noch auf eine Freigabe warten, auswählen und durch Klick auf "Freigeben" zur Teilnahme am Seminar freigeben oder durch Klick auf "Ablehnen" die Teilnahme am Seminar für diese Anmeldung ablehnen.

Nach Freigabe bzw. Ablehnung der Anmeldung ändert sich der Status der Anmeldung und eine Benachrichtigungs-Email geht an die Emailadresse, die bei der Anmeldung zum Seminar angegeben wurde.

Mit dem Button "Teilnehmer-Übersicht" kann der Benutzer wieder in die Teilnehmer-Übersicht wechseln.

## <span id="page-10-0"></span>**5.8 Angebote**

Im Modul Angebote kann der Benutzer die Angebote oder Disziplinen eines Vereins ansehen und hinzufügen. Der Benutzer kann durch Klick auf die Schaltfläche "Angebot hinzufügen" eine vom Verein angebotene Disziplin hinzufügen. Es erscheint eine ausklappbare Liste in

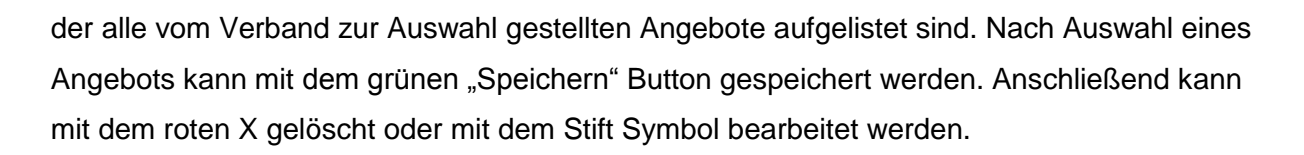

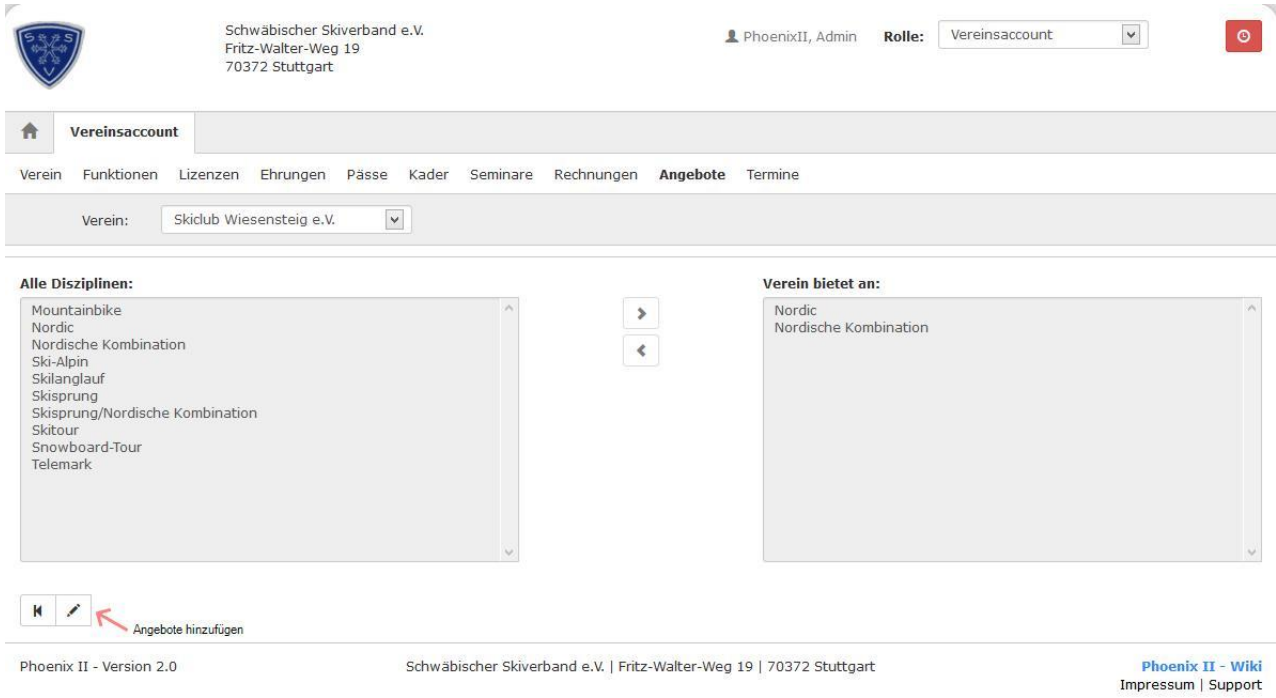

<span id="page-11-1"></span>**Abbildung 14: Vereinsaccount Modul Angebote**

## <span id="page-11-0"></span>**5.9 Spielstätten**

Im Modul Spielstätten kann der Benutzer die Spielstätten eines Vereins ansehen, seinem Verein Spielstätten zuweisen und löschen. Der Benutzer kann die angezeigten Daten nach unterschiedlichen Such-Kriterien filtern.

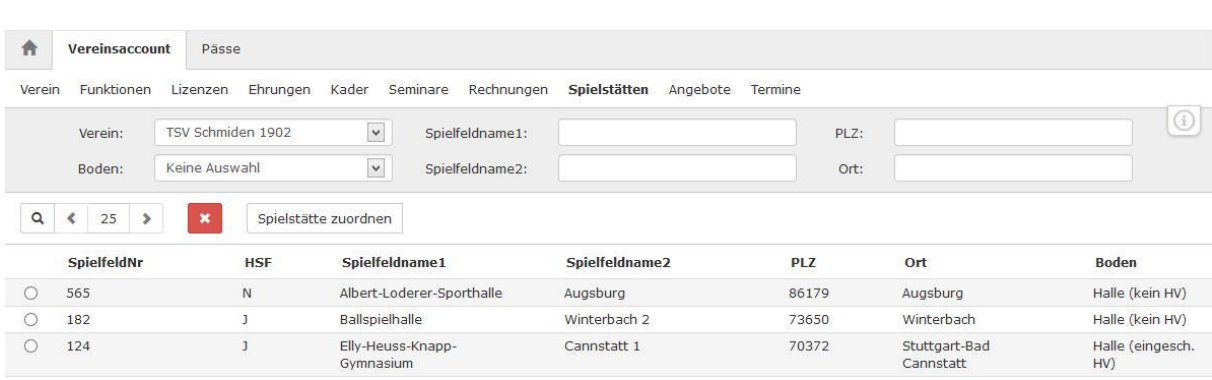

#### <span id="page-12-0"></span>**Abbildung 15: Vereinsaccount Modul Spielstätten ohne Antrag-Button**

Um seinem Verein eine neue Spielstätte zuzuordnen klickt der Benutzer auf die Schaltfläche "Spielstätte zuordnen". Daraufhin gelangt er auf eine neue Maske, in der eine Spielstätte ausgewählt wird und angegeben werden kann, ob es sich um eine Hauptspielstätte handelt oder nicht. Zum Speichern der Zuordnung klickt der Benutzer auf "Speichern", zum Abbrechen auf "Zurück".

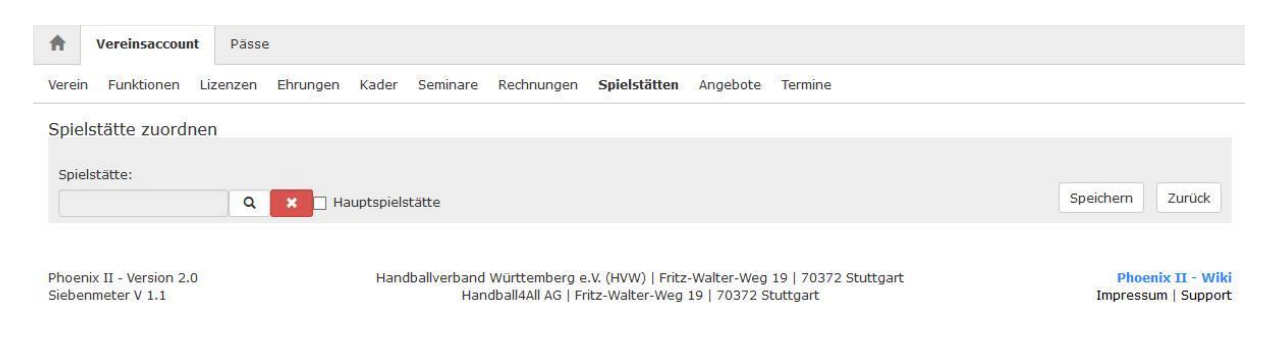

#### <span id="page-12-1"></span>**Abbildung 16: Vereinsaccount Modul Spielstätten - Spielstätte zuordnen**

Durch Auswahl einer Zuordnung und Anklicken der Löschen-Schaltfläche kann eine Zuordnung gelöscht werden.

Je nach Verband kann ein Verein über das Vereinsaccount neue Spielstätten beantragen. Hinweis: Je nach Verband ist zusätzlich ein schriftlicher Antrag notwendig.

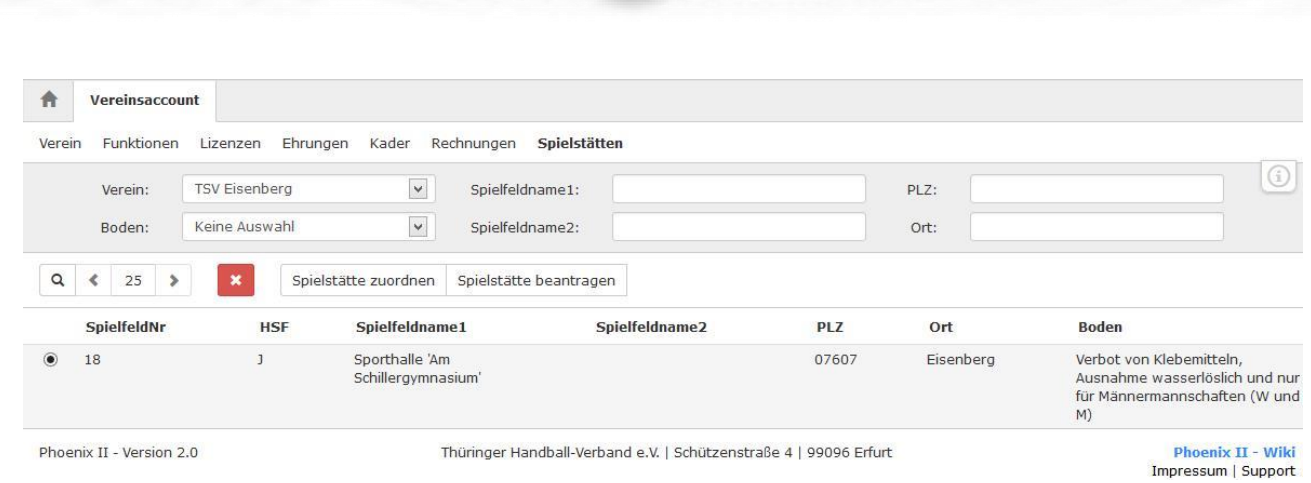

#### <span id="page-13-0"></span>**Abbildung 17: Vereinsaccount Modul Spielstätten mit Antrag-Button**

Hierzu gelangt der Benutzer durch Klick auf "Spielstätte beantragen" auf eine neue Maske. Der Benutzer gibt verschiedene Daten an, wie Name der Sportstätte, Adresse, etc.

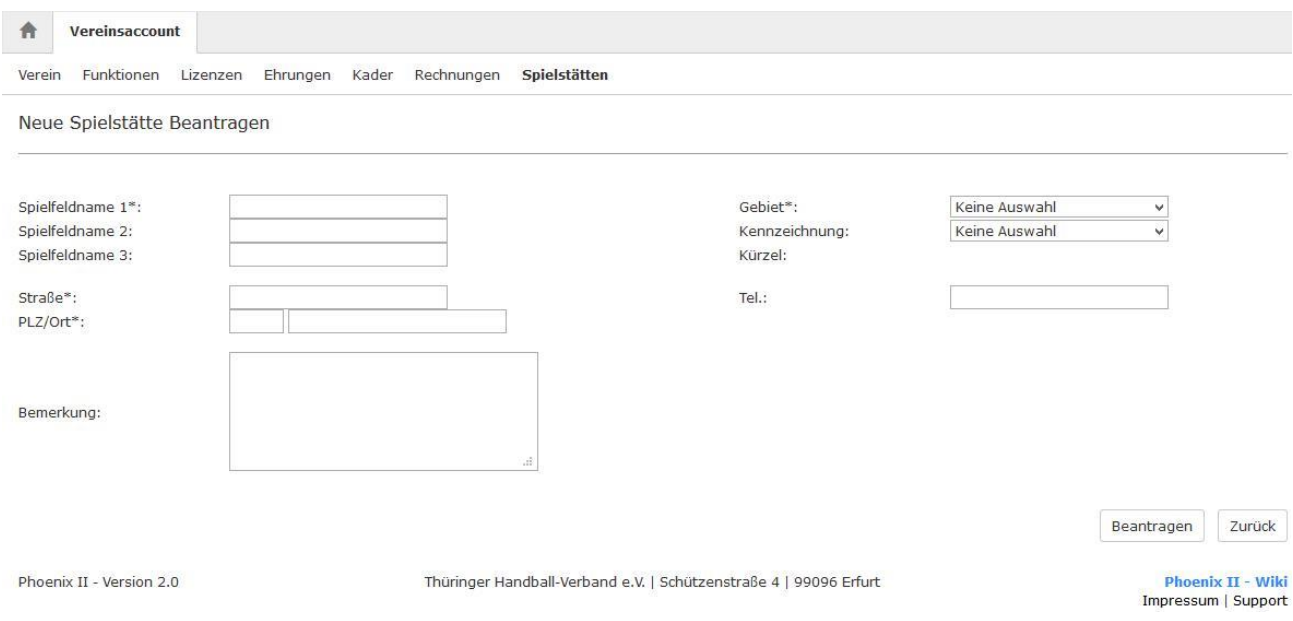

<span id="page-13-1"></span>**Abbildung 18: Vereinsaccount Modul Spielstätte - Neue Spielstätte beantragen**

Der Benutzer speichert den Antrag durch Klick auf "Beantragen". Durch Klick auf "Zurück" wird der Antrag abgebrochen.

Nach dem Speichern des Antrags muss die Spielstätte durch den Verband freigegeben werden! Eventuell ist ein schriftlicher Antrag zusätzlich notwendig.

Nach Freigabe durch den Verband kann die Spielstätte einem Verein zugeordnet werden.

# <span id="page-14-0"></span>**5.10 Rechnungen**

Im Modul Rechnungen kann ein Verein seine Rechnungen einsehen und nach verschiedenen Kriterien filtern. In der Übersicht werden alle Rechnungen mit den wichtigsten Daten aufgelistet. Durch Klick auf "Details" werden Details zur Rechnung angezeigt, wie zum Beispiel einzelne Positionen dieser Rechnung.

t<sub>4</sub>sport

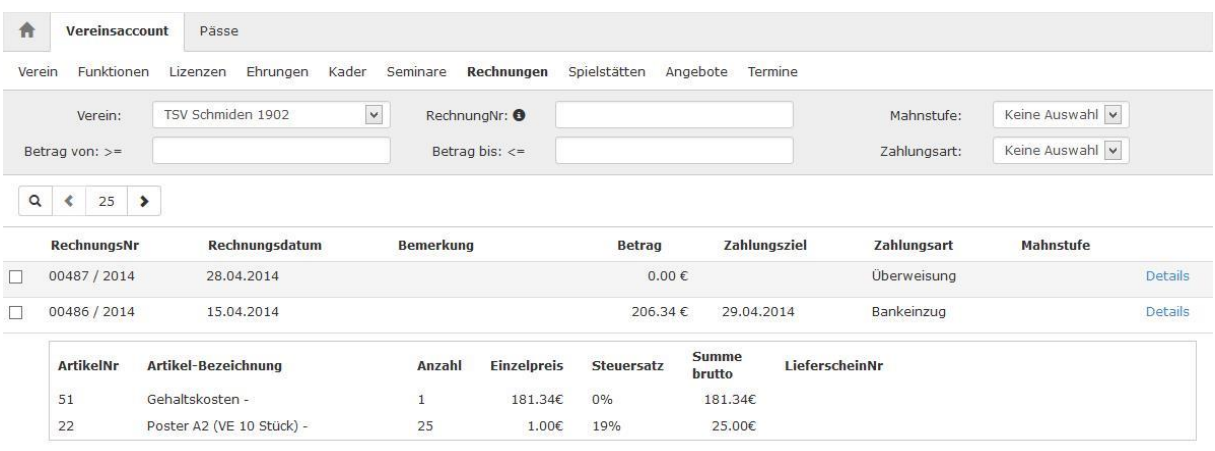

<span id="page-14-1"></span>**Abbildung 19: Vereinsaccount Modul Rechnungen**